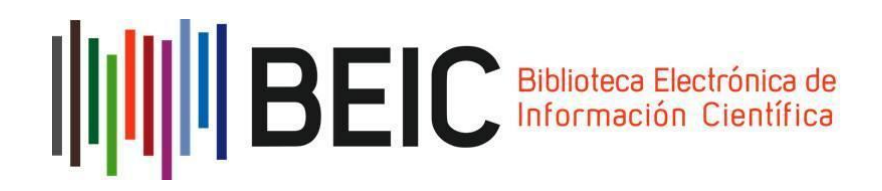

# **A partir de ahora usted es un usuario de BEIC, la Biblioteca Electrónica de Información Científica**

BEIC es la más importante vía de acceso a la información científica de origen internacional. Es un programa iniciado en enero de 2008 que ofrece acceso a las revistas editadas por las siguientes editoriales: American Chemical Society, Annual Reviews, Elsevier, Springer-Nature, Wiley, Oxford University Press y la Revista Science editada por la American Association for the Advancement of Science (AAAS).

Es administrado por la Corporación Cincel desde su puesta en marcha en 2008.

Hasta 2011 fue cofinanciado por la ex Conicyt, actual Agencia Nacional de Investigación y Desarrollo, ANID, y las 25 universidades socias de la Corporación Cincel.

Desde 2012 en adelante, el Estado de Chile financia esta infraestructura de acceso a través de la ANID y su operación sigue en manos de Cincel.

A agosto de 2022, participan en BEIC los usuarios de 99 instituciones (47 universidades, dos institutos profesionales, 34 servicios públicos y 16 centros de investigación). La nómina completa se puede revisar en <https://www.beic.cl/instituciones/>

#### **¿Cómo empezar a usar la cuenta?**

La cuenta personal permite acceder a todas las colecciones. Al ingresar en <https://acceso.beic.cl/> se visualizará una pantalla así:

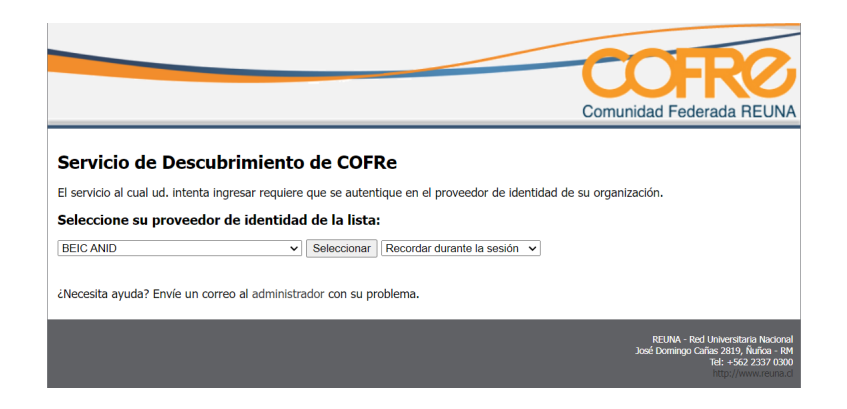

Debe seleccionar **BEIC ANID**

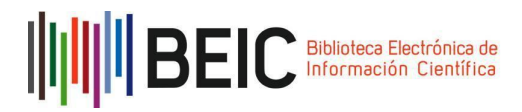

A continuación, el navegador le redirigirá al sitio de autenticación de la BEIC. Aquí debe ingresar los datos correspondientes a su cuenta (nombre de usuario / clave) y hacer clic en "Iniciar Sesión".

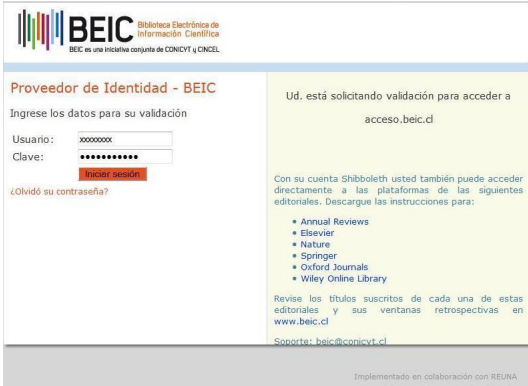

Aquí también es posible descargar el presente manual con las instrucciones para autenticarse directamente en las plataformas de acceso de Annual Reviews, Elsevier, Nature, Springer, Oxford Journals y Wiley Online Library.

Al iniciar sesión, el navegador se redirigirá a esta página:

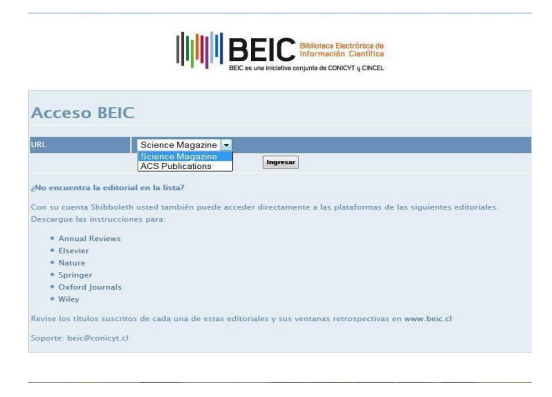

Seleccionar **ACS Publications** para ingresar al sitio web de la American Chemical Society a través del servicio proxy de la ANID.

Para las otras colecciones, **hay que autenticarse con su cuenta en la plataforma de cada Editor** siguiendo las instrucciones que se incluyen en este manual.

Le recordamos que en el Programa BEIC también está abierto el acceso **por la red IP de su institución** a las colecciones de Elsevier, Springer y Wiley. Si experimenta dificultades o requiere soporte y orientación, puede enviar un correo electrónico a [beic@anid.cl.](mailto:beic@anid.cl)

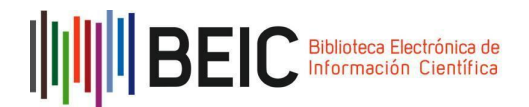

## **ANNUAL REVIEWS**

Ingrese al enlace: <http://www.annualreviews.org/action/ssostart.>

En la opción **Select your institution**, escriba BEIC - ANID y seleccione esta opción de las sugerencias.

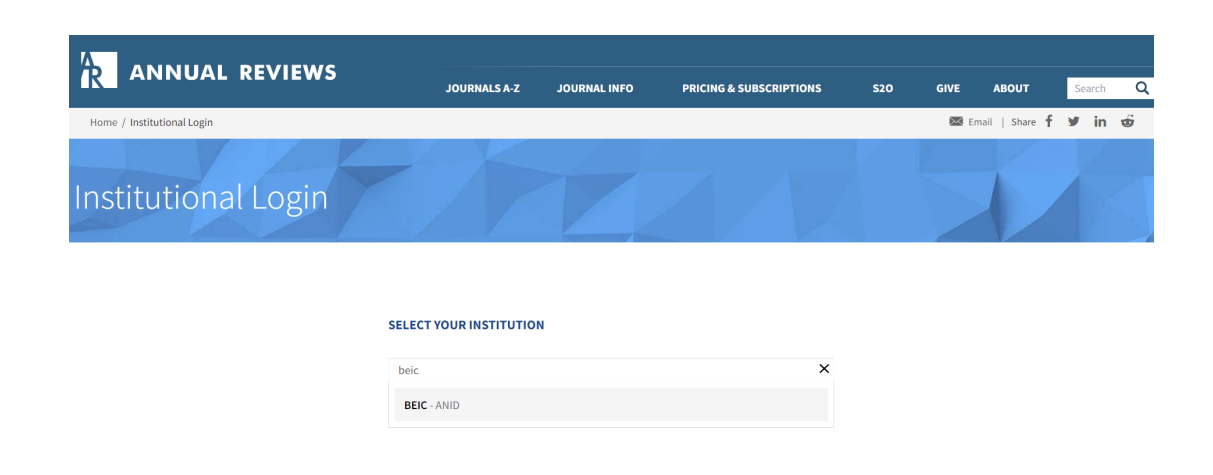

El navegador lo direccionará automáticamente al sitio de autenticación de BEIC, donde deberá ingresar su nombre de usuario y clave. Finalmente, haga clic en **Iniciar Sesión**.

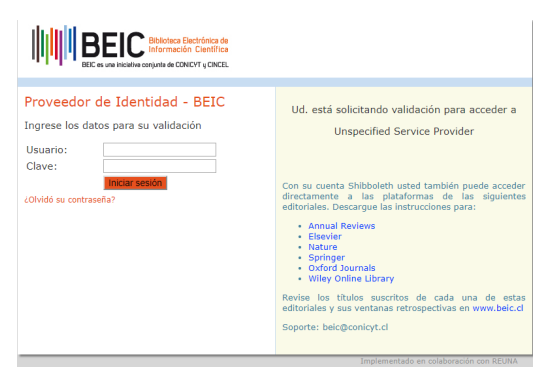

A continuación, será redirigido automáticamente al sitio oficial de **Annual Reviews.**

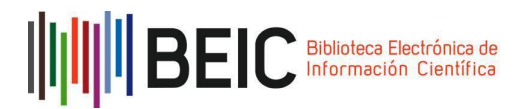

# **ELSEVIER**

Ir al sitio [https://www.sciencedirect.com/](http://www.sciencedirect.com) y en la parte superior derecha, hacer clic en *Sign in*.

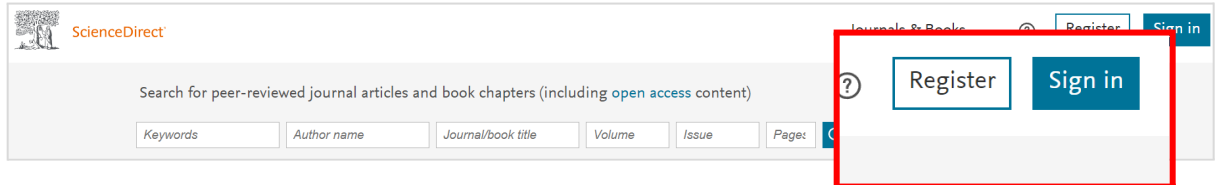

Luego, hacer clic en *Inicie sesión a través de su institución*.

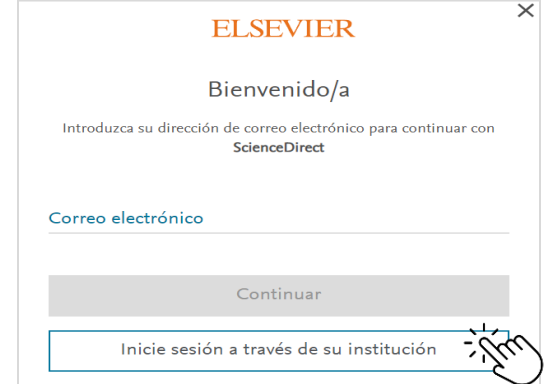

En el menú *Acceda a través de su institución* seleccione *BEIC ANID*.

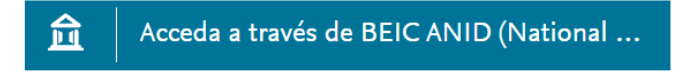

Será redirigido al sitio del proveedor de identidad, donde deberá ingresar sus datos de usuario / clave.

Si la validación es correcta, usted verá este mensaje en la parte superior del sitio *"El acceso a este contenido está provisto por el Programa BEIC, iniciativa de ANID y Cincel"* y podrá navegar dentro del sitio web.

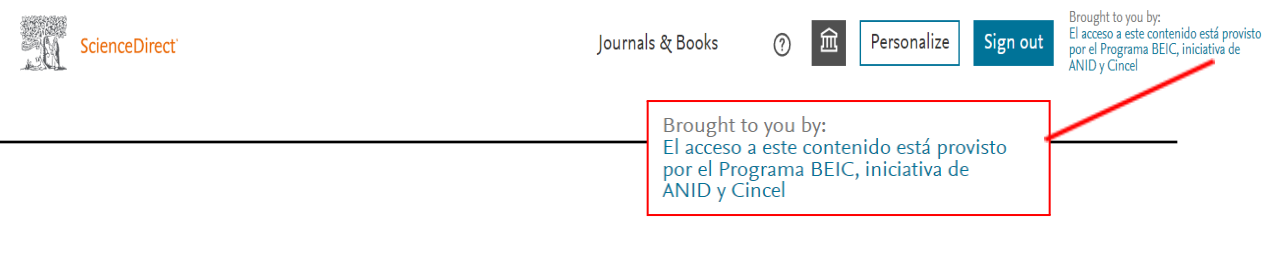

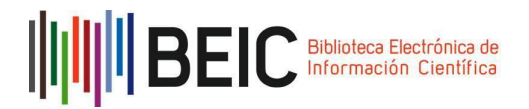

## **NATURE**

Ir al sitio <http://www.nature.com> y en la parte superior derecha hacer clic en *Login.*

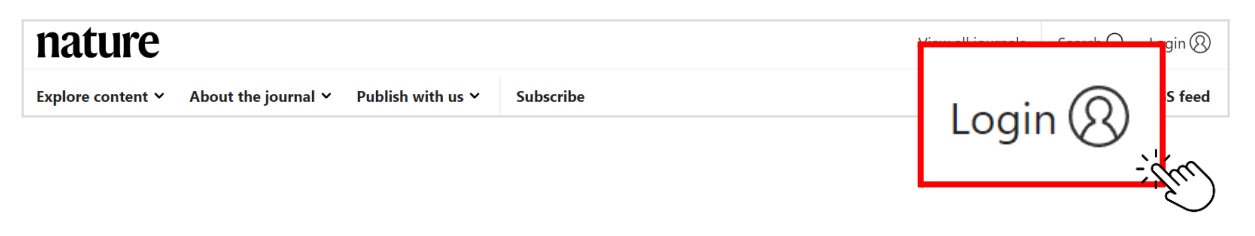

En el cuadro central, bajo el botón *LOGIN* hacer clic en el link *Access through your institution.*

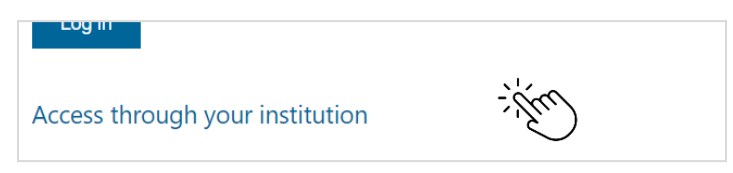

En la barra de búsqueda ingresar "BEIC" y luego seleccionar de los resultados "BEIC - ANID".

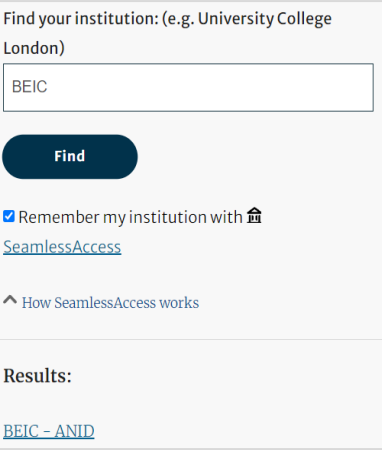

Será redirigido al sitio del proveedor de identidad, donde deberá ingresar sus datos de usuario / clave.

A continuación, será redirigido automáticamente al sitio oficial de Nature.

Si la validación es correcta, usted verá el siguiente mensaje al acceder a un artículo: *"You have full access to this article via Programa BEIC".*

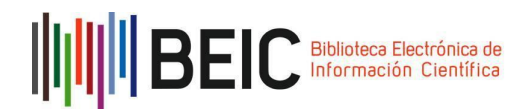

You have full access to this article via Programa **BEIC - CONICYT** 

⊻

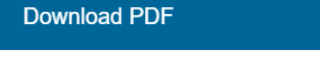

# **OXFORD UNIVERSITY PRESS**

Ingrese al enlace: [https://academic.oup.com/journals.](https://academic.oup.com/journals) En la parte superior derecha hacer clic en el enlace Sign In que se despliega al presionar el ícono circular de identificación. Seleccionar la opción Sign in through your institution.

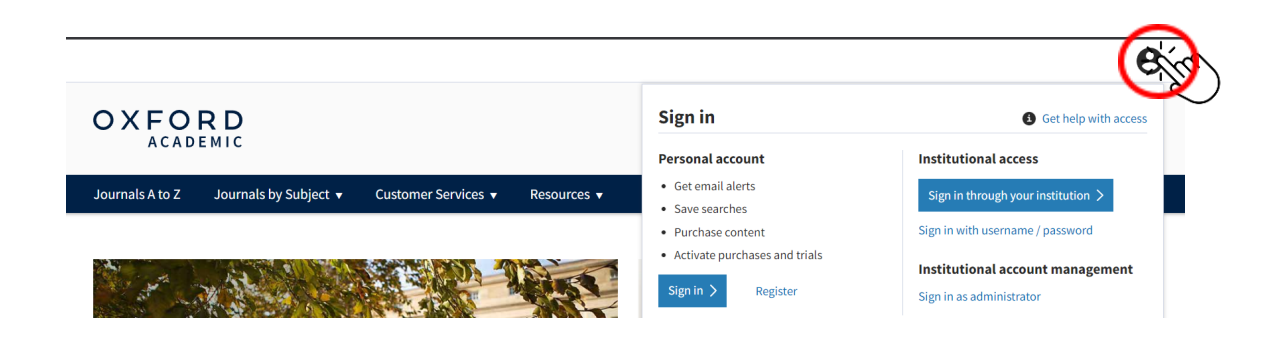

De la nómina de instituciones seleccionar **BEIC - ANID.**

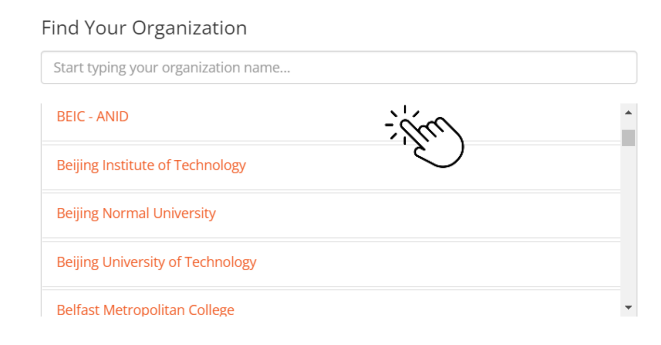

Secretaría Ejecutiva del Consorcio para el Acceso a la Información Científica Electrónica Moneda 1375, piso 13, Santiago Fono: (562) 2365 4589 /contacto@cincel.cl / beic@anid.cl www.cincel.cl / www.beic.cl

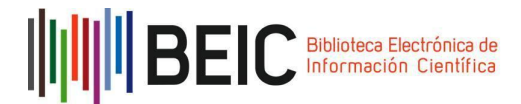

El navegador se redireccionará automáticamente al sitio de autenticación de BEIC. Ingresar nombre de usuario y clave y hacer clic en "Iniciar Sesión".

A continuación, será redirigido automáticamente al sitio oficial de **Oxford Journals.** Si la validación es correcta, se visualizará el siguiente mensaje en la parte superior derecha: **"Conicyt/Secretaria Ejecutiva de Cincel"**.

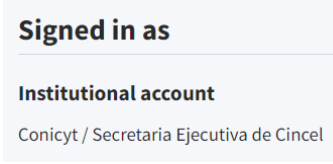

## **SCIENCE MAGAZINE**

Ingresar al enlace <http://www.science.org/>. En la parte superior derecha hacer clic en el enlace **Log in.**

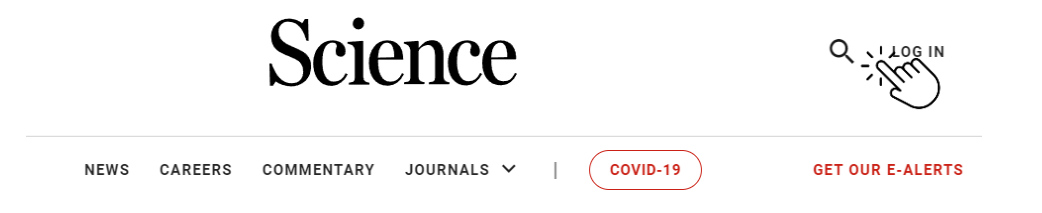

En la sección **Log in via Shibboleth** ingresar en el campo de búsqueda "BEIC", y luego seleccionar BEIC - ANID

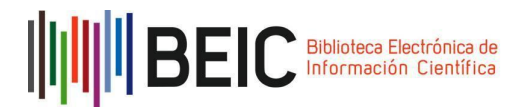

# **LOGIN OPTIONS**

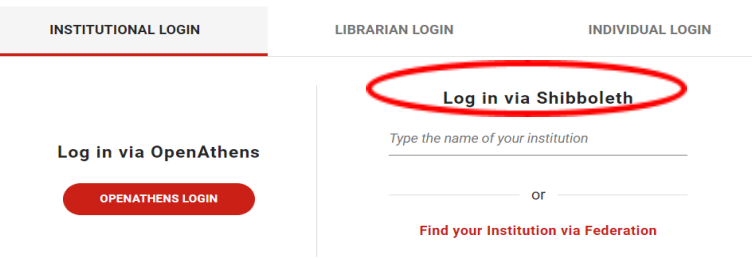

El navegador se direccionará automáticamente al sitio de autenticación de BEIC. Ingresar nombre de usuario y clave, luego hacer clic en "Iniciar Sesión".

A continuación, se redirigirá automáticamente al sitio oficial de **Science.** Si la validación es correcta, se visualizará junto a **Log In** el nombre de la institución con la cual está conectada a **Science.**

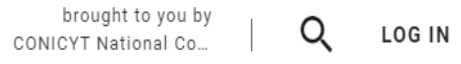

#### **SPRINGER**

Ingresar al enlace [https://link.springer.com/.](https://link.springer.com/) En la parte superior derecha hacer clic en el enlace **Sign up/log in.**

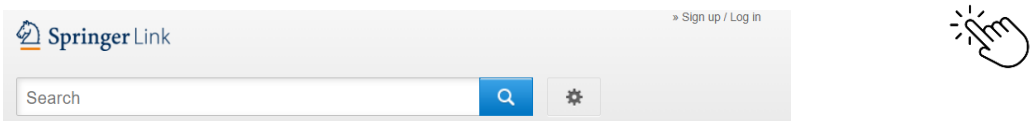

Luego, hacer clic en *Access via your institution*

Secretaría Ejecutiva del Consorcio para el Acceso a la Información Científica Electrónica Moneda 1375, piso 13, Santiago Fono: (562) 2365 4589 /contacto@cincel.cl / beic@anid.cl www.cincel.cl / www.beic.cl

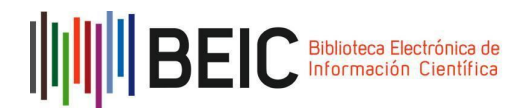

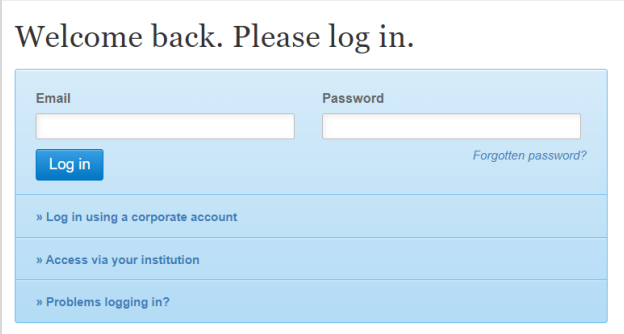

En la barra de búsqueda ingresar "BEIC" y luego seleccionar de los resultados "BEIC - ANID".

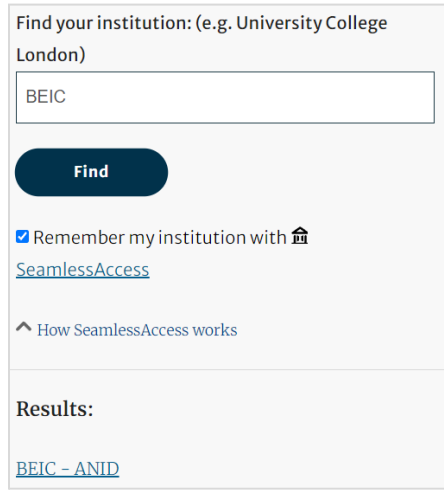

Se redirigirá al sitio de autenticación, donde deberá ingresar sus datos de usuario / clave. A continuación, regresará automáticamente al sitio web de Springer.

**WILEY** 

Ir al sitio <http://onlinelibrary.wiley.com> y en la parte superior derecha, hacer clic en *Log in / Register*

**Wiley Online Library** 

Login / Register

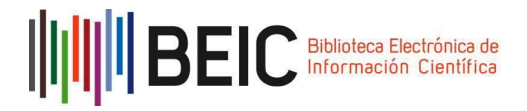

Luego, hacer clic en *Institutional Login*

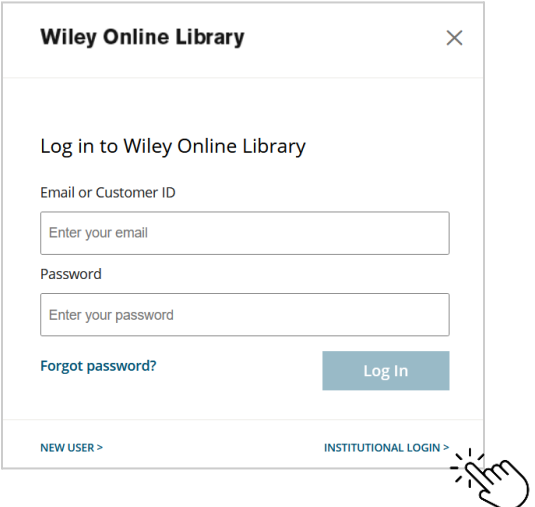

En la siguiente página ir a la barra de búsqueda bajo el título *Search for your institution.* En la barra de búsqueda escribir BEIC ANID y se autocompletará el nombre de la institución, seleccionar la opción BEIC ANID.

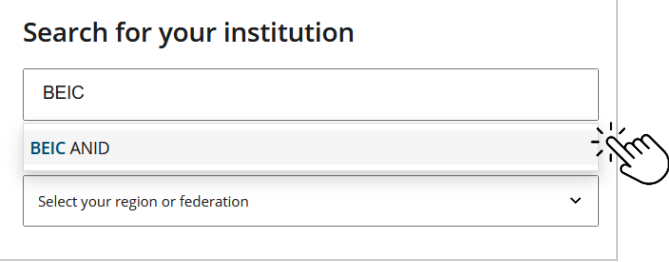

Hacer clic en *Log in* y se redirigirá al sitio oficial de **Wiley.**

#### ACERCA DE

CINCEL es una corporación de derecho privado sin fines de lucro creada en 2003 y formada por 25 de las 30 universidades del Consejo de Rectores, la Agencia Nacional de Investigación y Desarrollo (ex Comisión Nacional de Investigación Científica y Tecnológica, Conicyt), el Instituto Antártico Chileno, el Servicio Nacional de Geología y Minería y el Ministerio de Educación.

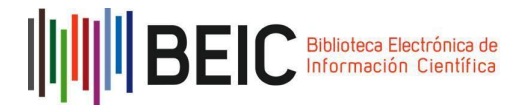

La finalidad de CINCEL, de acuerdo con sus estatutos, es "facilitar el acceso a la información científica mediante la creación de una biblioteca de revistas científicas internacionales y de otros recursos de información para las instituciones de educación superior y/o personas jurídicas que desarrollen investigación científica y tecnológica"; considerando, además, entre sus objetivos específicos, la gestión conjunta de acceso a las publicaciones electrónicas de interés de las instituciones que la integran y el emprendimiento de acciones y proyectos tendientes a facilitar el acceso a la información científica.